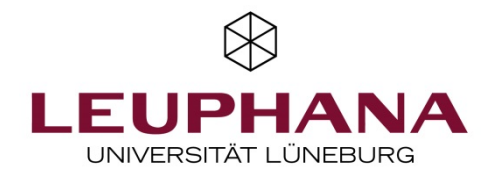

## DFNConf Pexip Videokonferenz

Sie benötigen:

- Internetfähigen Computer/Laptop
- Internetzugang; wir empfehlen kabelgebundenes Internet um eine höchstmögliche Stabilität der Verbindung zu gewährleisten. W-LAN ist deutlich anfälliger und hat in der Regel eine deutlich geringere Bandbreite
- Externe Webcam, sofern Ihr Computer/Laptop keine integrierte Webcam besitzt
- Externes USB-Mikrofon oder ein Audiointerface mit Mikrofon, sollte ihr Computer/Laptop kein integriertes Mikrofon besitzen oder Sie eine bessere Audioqualität wünschen.
- Benutzen Sie bitte Kopfhörer um Rückkopplungen zu vermeiden

Fügen Sie den Link, den Sie zugeschickt bekommen haben, in die Adresszeile Ihres Internetbrowsers ein.

## Betreten der Videokonferenz

Wir empfehlen Google Chrome als Browser zu nutzen.

Fügen Sie den Link, welchen Sie zugeschickt bekommen haben, in die Adresszeile Ihres Internetbrowsers ein. Nun sollte folgende Oberfläche zu sehen sein:

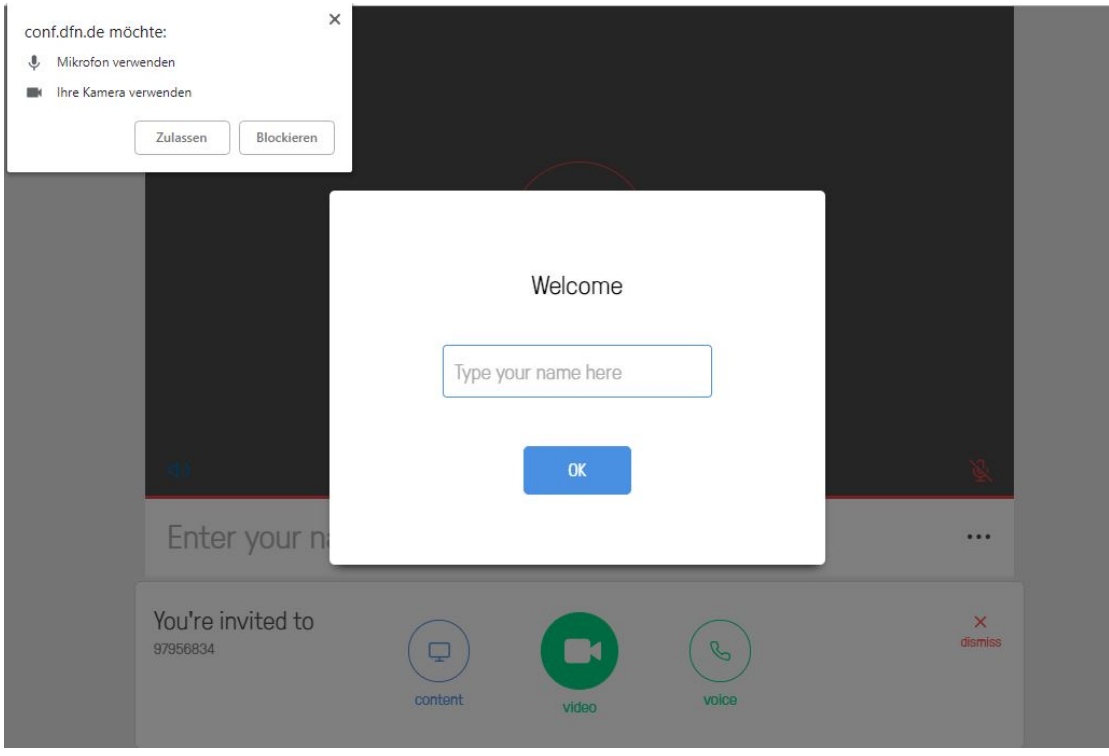

Klicken Sie als Erstes auf "Zulassen".

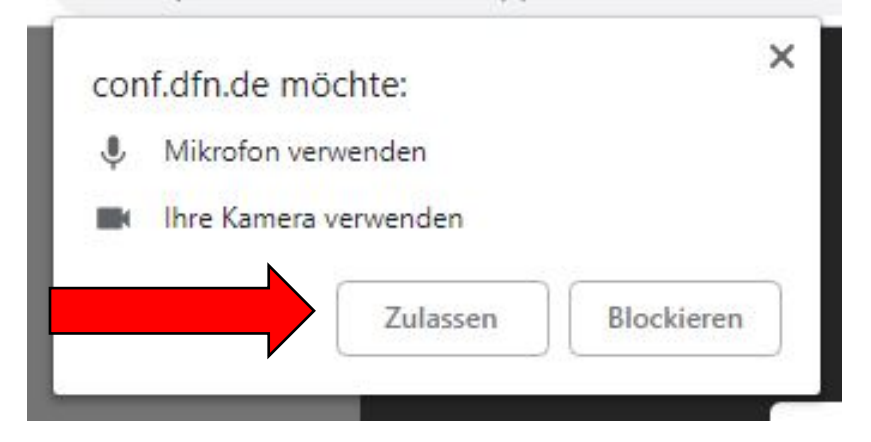

2

Geben Sie nun einen Namen ein, welcher den anderen Teilnehmern angezeigt werden soll und klicken Sie dann auf "OK".

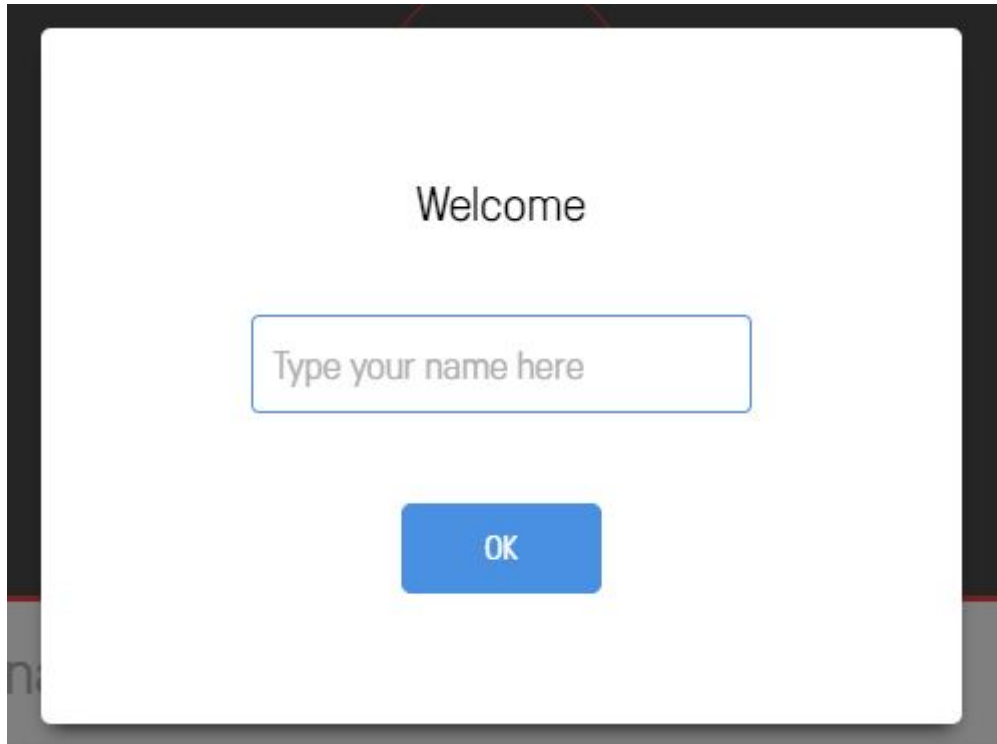

## Klicken Sie als nächstes auf folgenden Button:

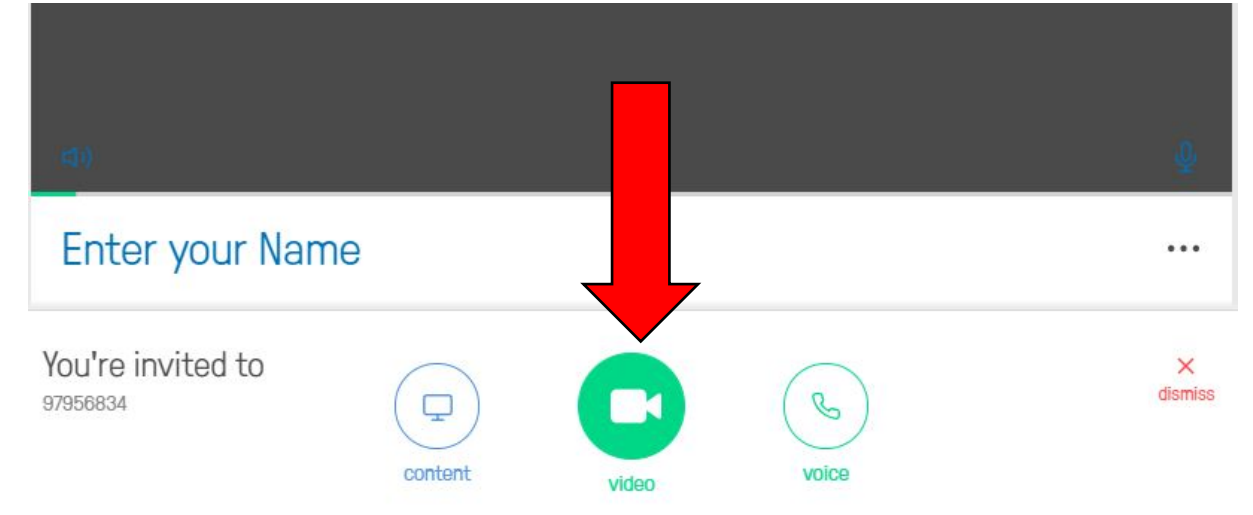

3

Jetzt sollten Sie aufgefordert werden einen PIN einzugeben. Falls Sie keinen PIN erhalten haben klicken Sie einfach auf "Join".

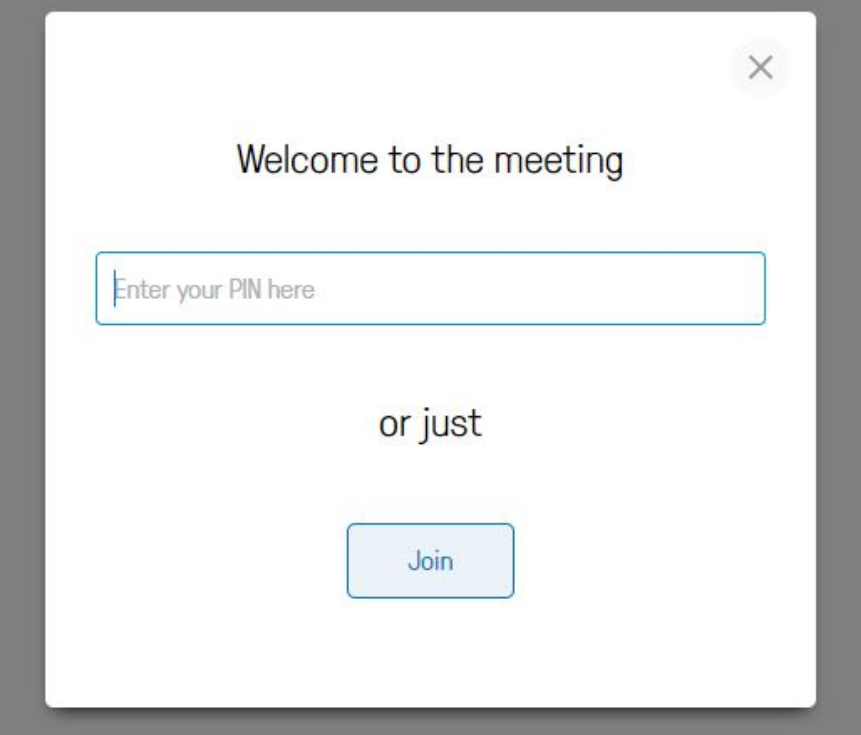

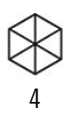

Nun sollten Sie entweder den/die anderen Teilnehmer/-innen oder das folgende Bild sehen:

## dfnconf Auf den Meetingveranstalter warten oder Veranstalter-PIN eingeben

Wenn Sie dieses Bild sehen, warten Sie bis sich ein Veranstalter einwählt.

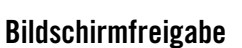

Um Ihren Bildschirm freizugeben, drücken Sie folgenden Button in der unten angezeigten Leiste:

5

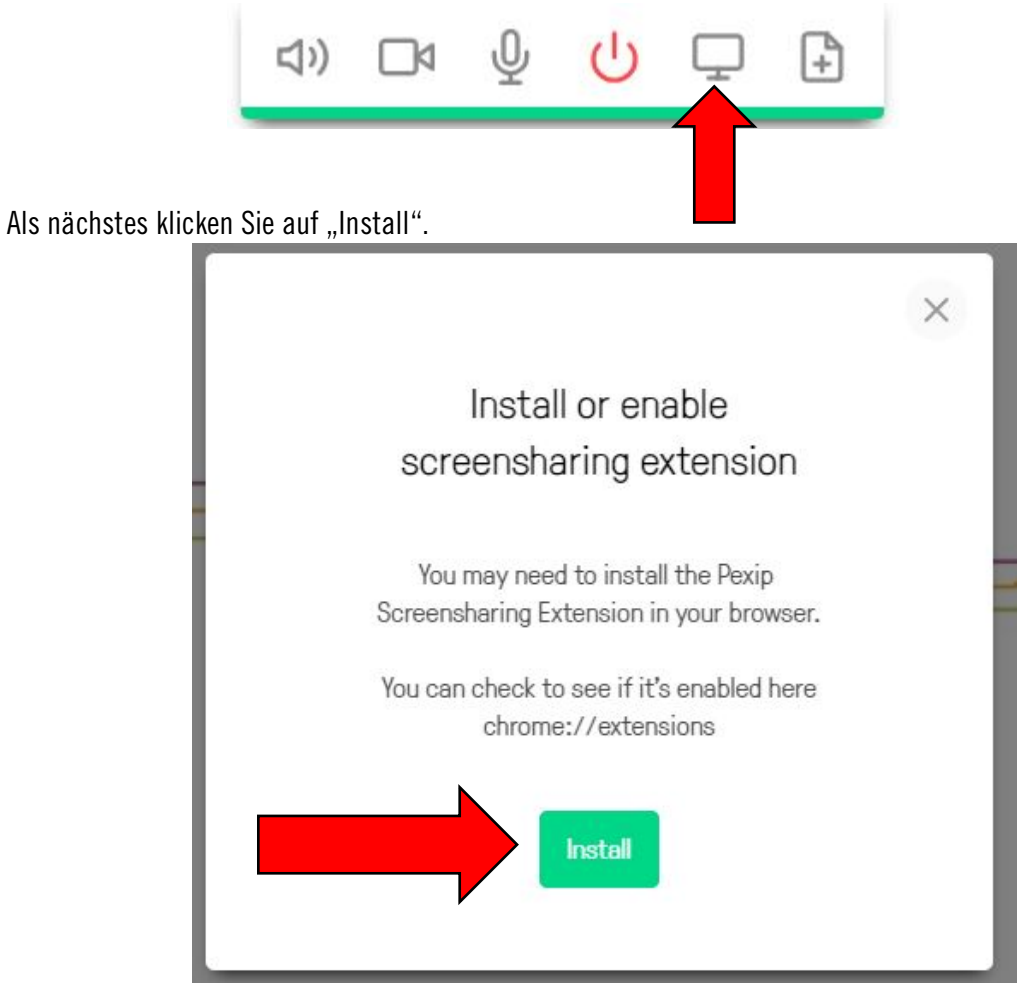

Jetzt sollte sich der Chrome Store (oder bei alternativen Browsern entsprechend anderer) öffnen. Klicken Sie nun auf "Hinzufügen".

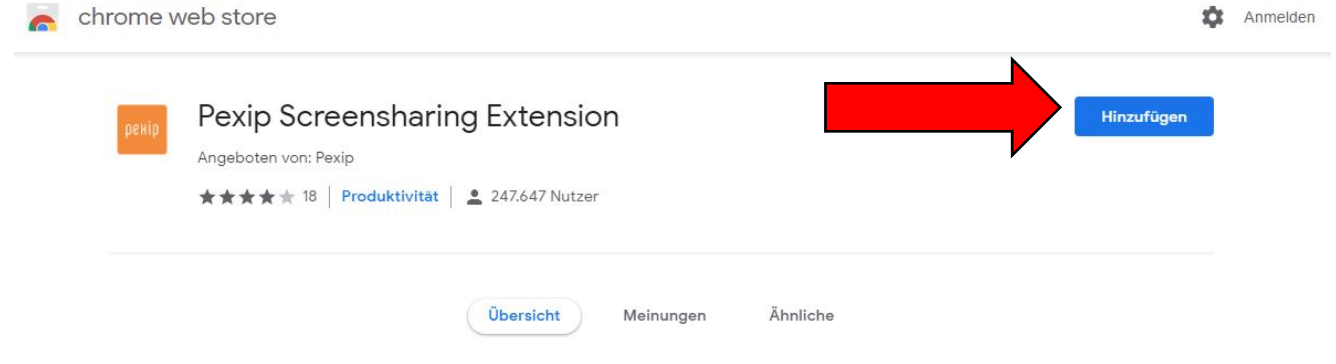

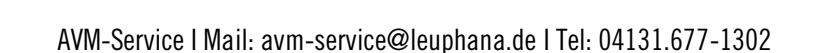

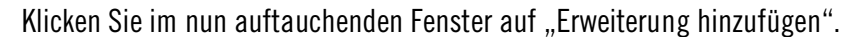

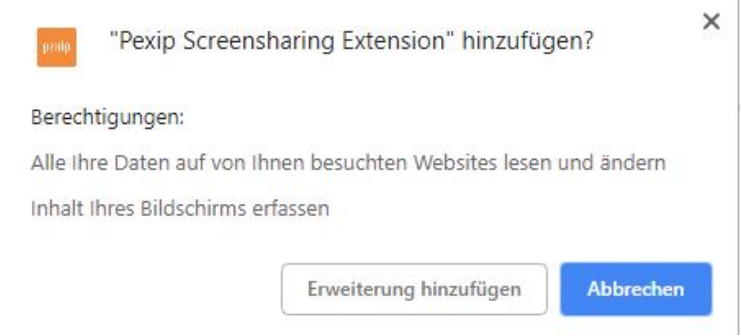

6

l, Kehren Sie nun zur Videokonferenz zurück und schließen Sie gegebenenfalls die Installationsaufforderung. Klicken Sie nun erneut auf den folgenden Button:

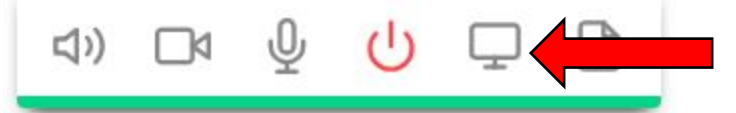

Klicken Sie im sich jetzt öffnenden Fenster auf "OK".

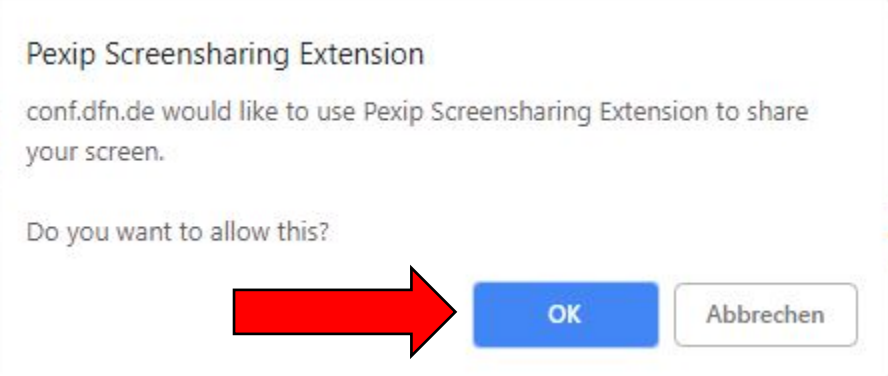

Wählen Sie in der nun folgenden Auswahl entweder das Fenster aus, welches Sie freigeben wollen oder geben Sie Ihren ganzen Bildschirm frei.

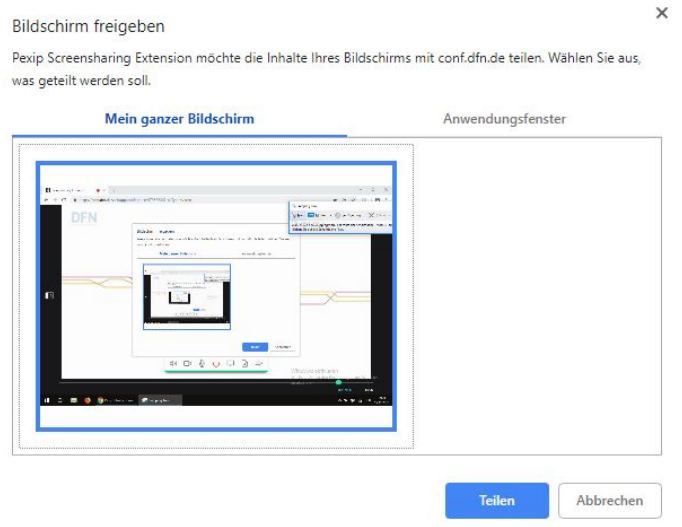

AVM-Service I Mail: avm-service@leuphana.de I Tel: 04131.677-1302